# ZOOM Data Quality Edits

### NOTE: You must be in the Google Chrome or the Firefox web browser to access this report.

# **Google Chrome**

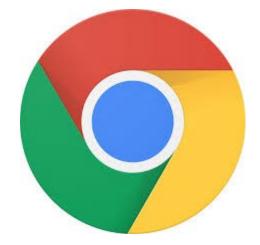

## **Firefox**

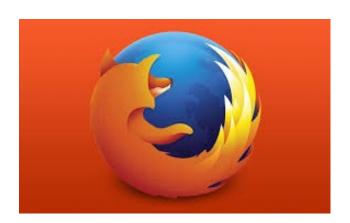

Access to this report is only available to individuals that have the approved and appropriate rights.

ZoomWV-e rights are administered through WVEIS and are linked directly to the individual's authority level within WVEIS.

To view the following reports, an individual must obtain appropriate credentials/accounts through WVEIS and WEBTOP.

Contact zoomwv@help.k12.wv.us or the WVDE Data Governance unit at 304.558.7881 for questions related to logging into your account.

### 1. Log onto the following site:

# http://zoomwv.k12.wv.us/educators/

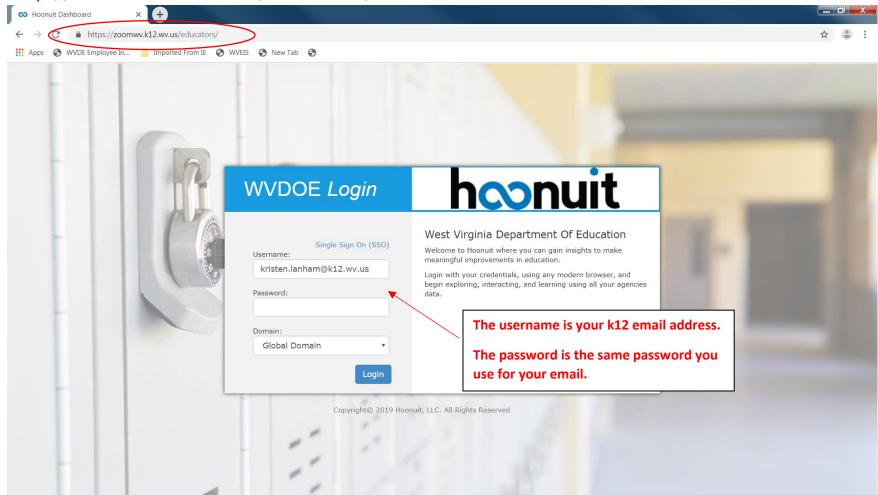

2. Locate the "Waffle" symbol and then select Data Quality.

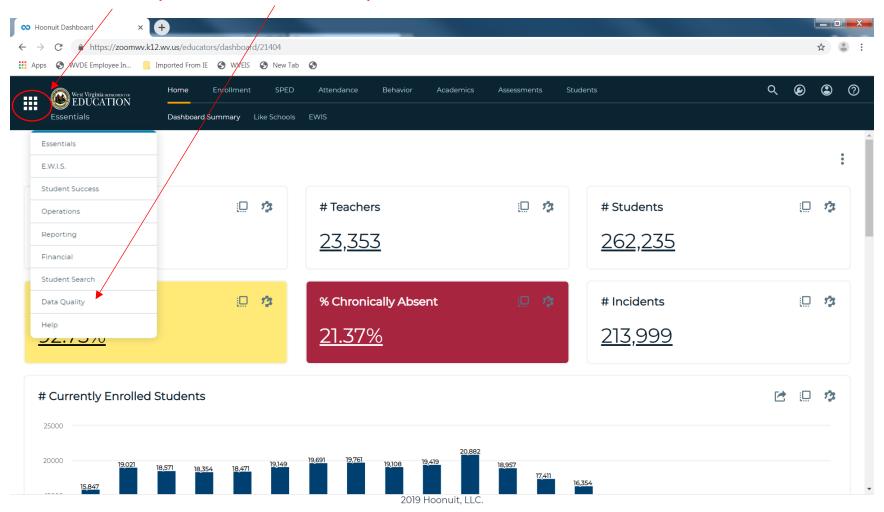

### 3a. Select the link for the Financial Data Quality.

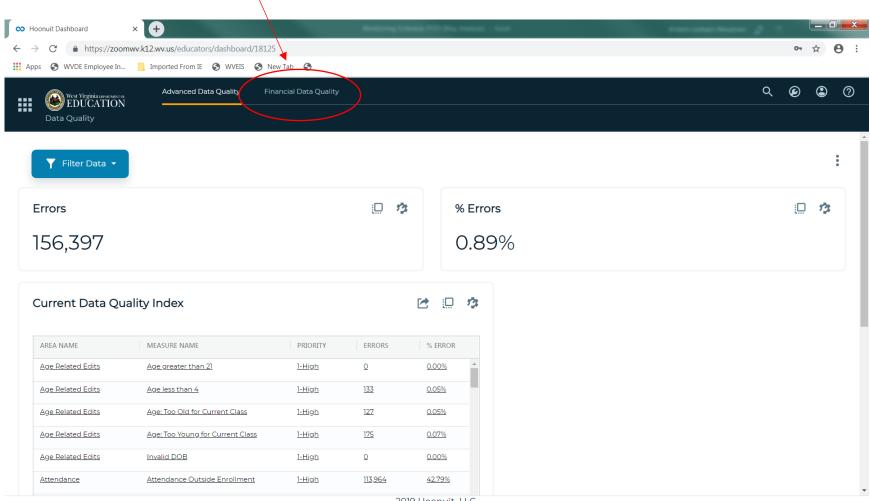

2019 Hoonuit, LLC.

3b. If you are accesing the report from a laptop computer, the ribbon at the top of the screen is hidden. Click on the "Hamburger" symbol and select Financial Data Quality. \_ 0 X Hoonuit Dashboard https://zoomwv.k12.wv.us/educators/dashboard/18125 Imported From IE WVEIS New Tab WVDE Employee In... West Virginia пичитиям ог EDUCATION **##** Advanced Data Quality Data Quality Q @ ② ▼ Filter Data ▼ Advanced Data Quality 13 **Errors** % Errors Financial Data Quality 114,911 0.66% Current Data Quality Index ARFA NAME 2019 Hoonuit, LLC. MEASURE NAME FRRORS **0** ✓ 1:07 PM w N 7/8/2019

4a. You will see a selection screen. Filter the data for the information for your county.

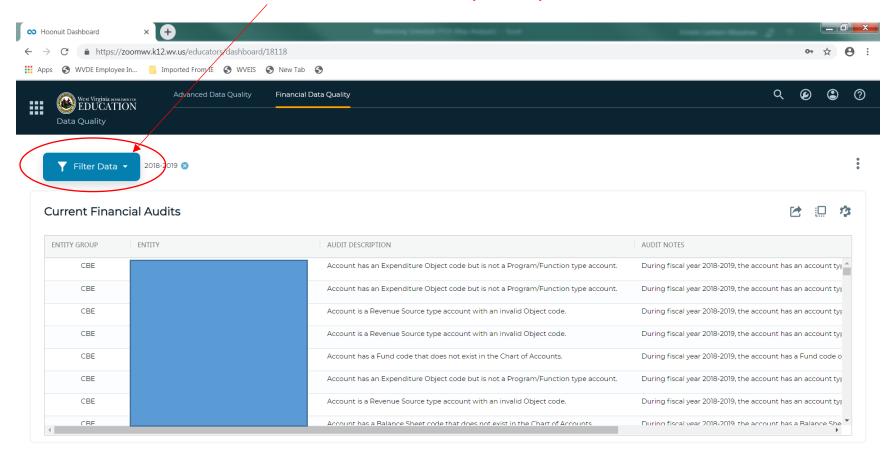

### 4b. Once you filter based on your particular criteria, simply click anywhere outside the filter option.

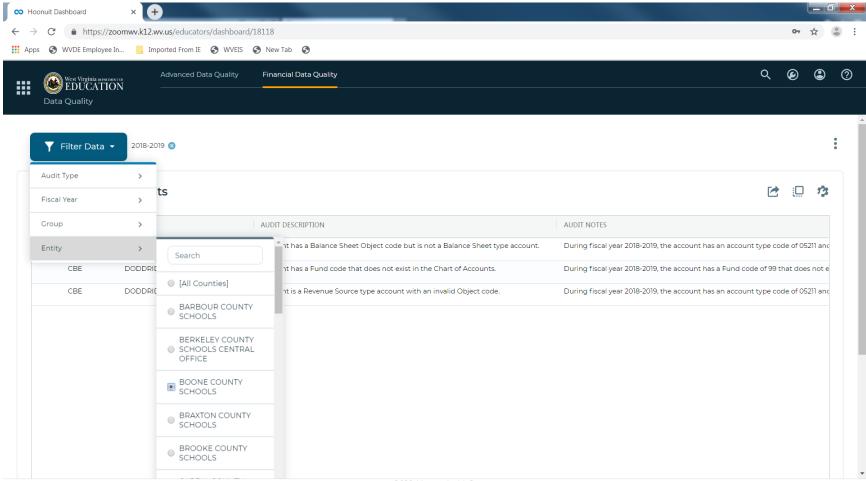

2019 Hoonuit, LLC.

### 5. Your county financial edits will be displayed.

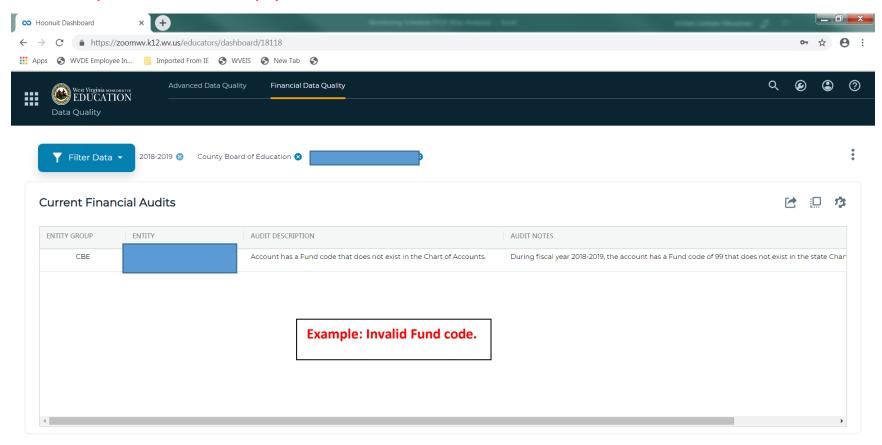

### More examples:

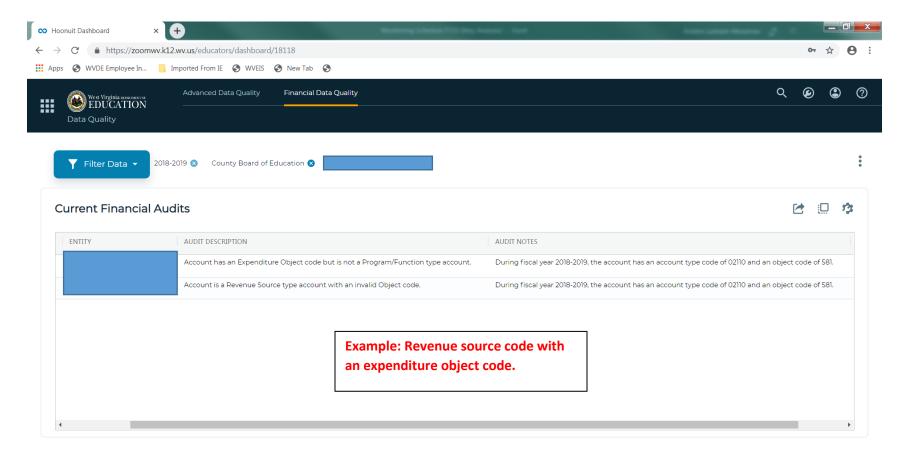

### More examples:

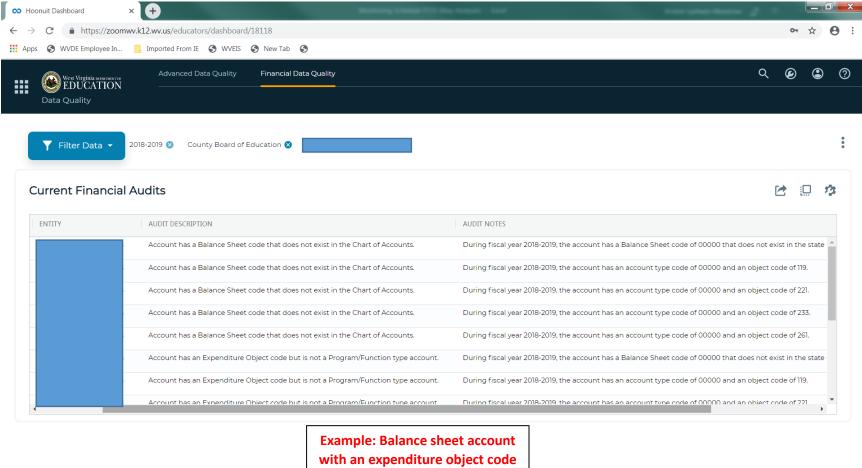

with an expenditure object code or Balance sheet account does not exist.

### This is what you want to see!

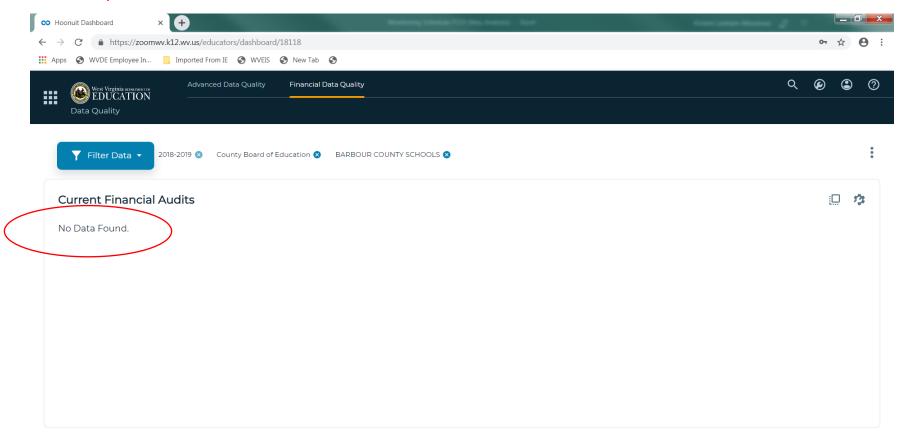